# Qiqqa : Aide-mémoire

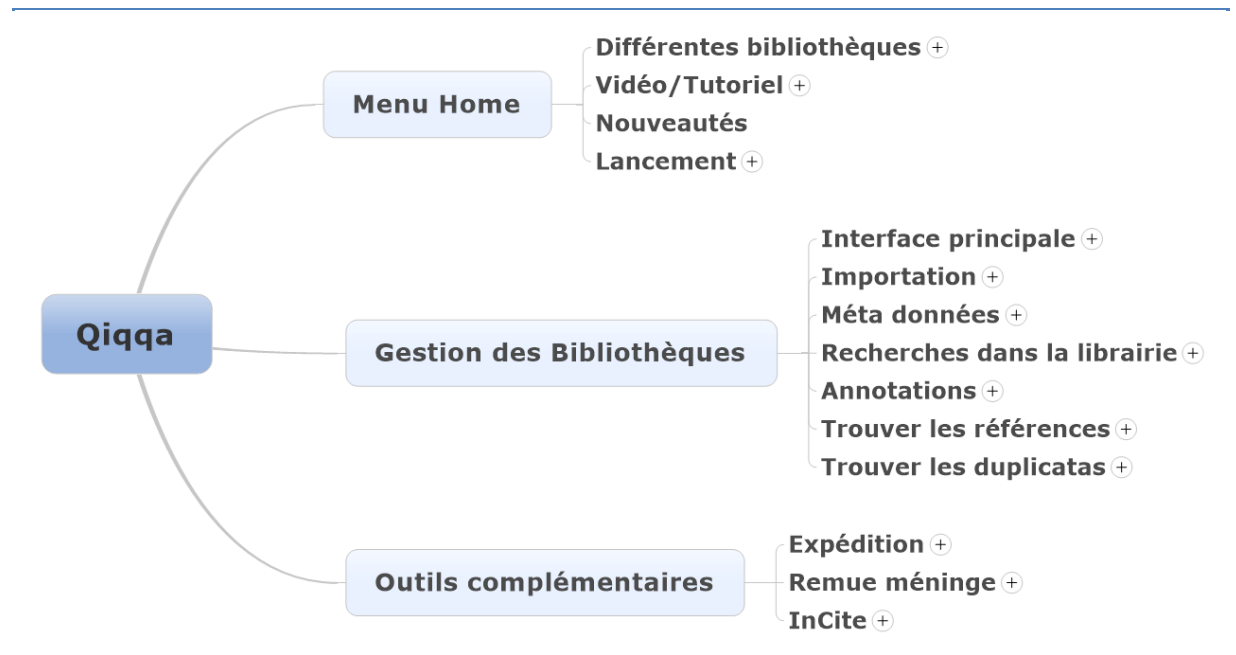

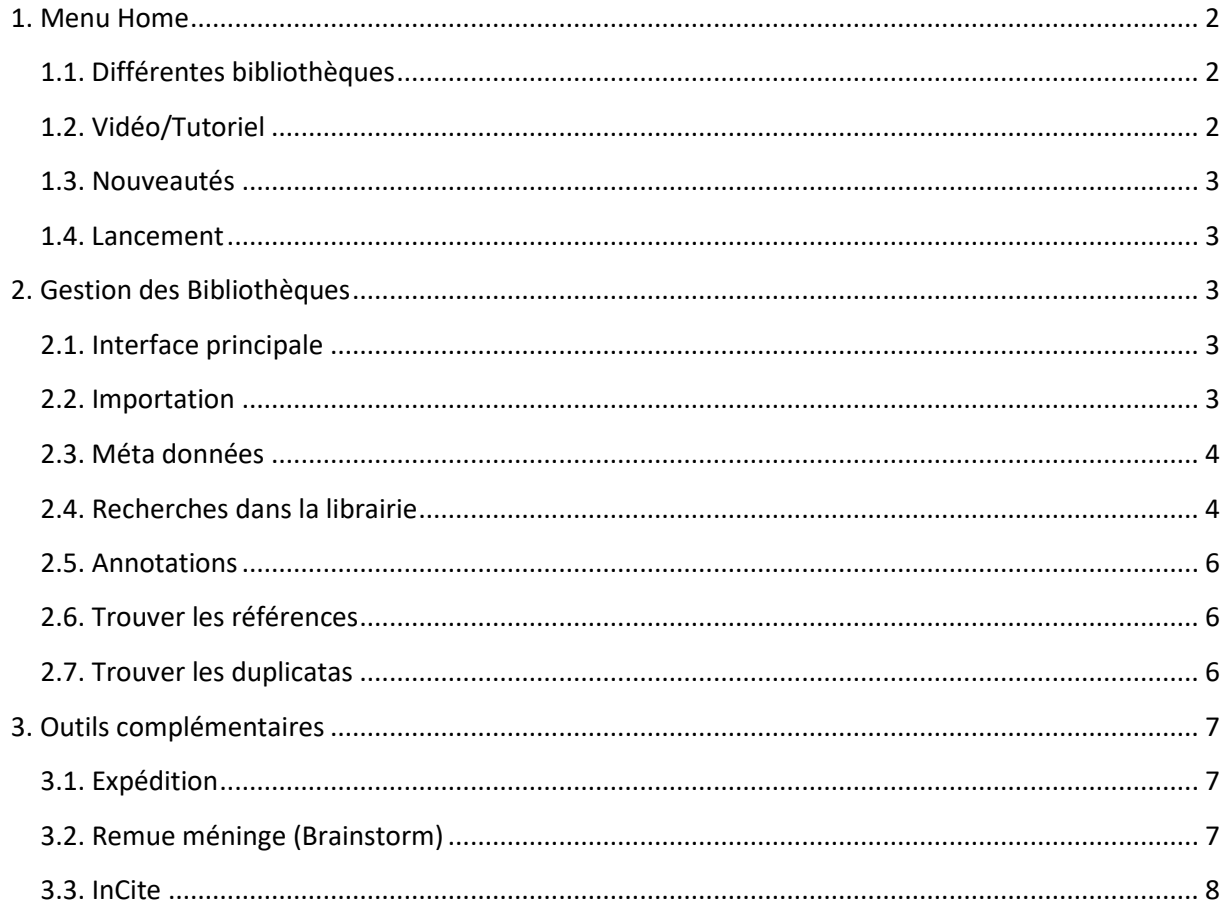

# **1. Menu Home**

#### **1.1. Différentes bibliothèques**

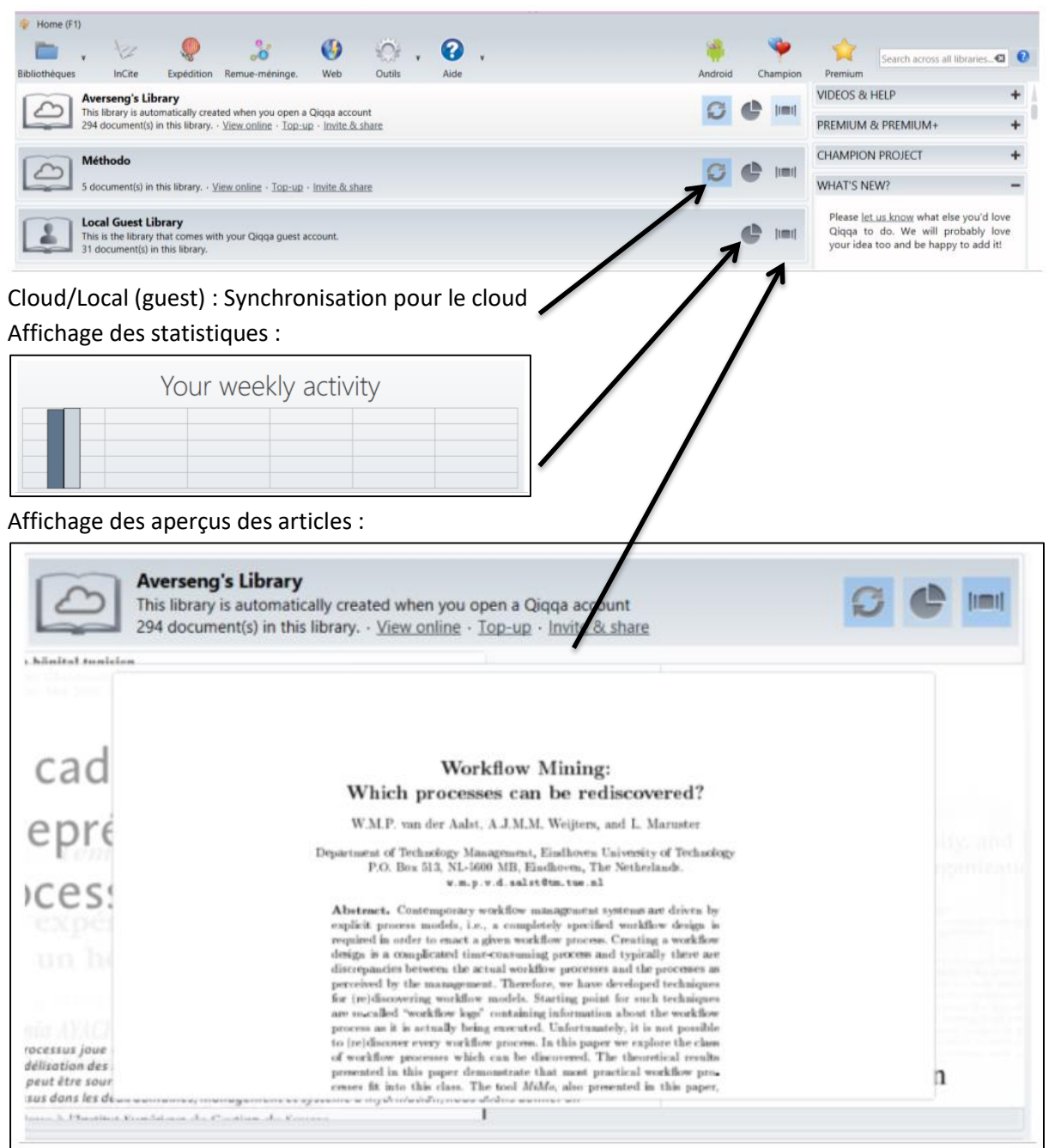

### **1.2. Vidéo/Tutoriel**

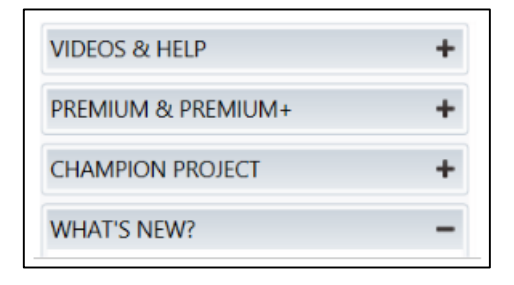

#### **1.3. Nouveautés (what's new ?)**

# **1.4. Lancement**  $\triangleq$  Home (F1)

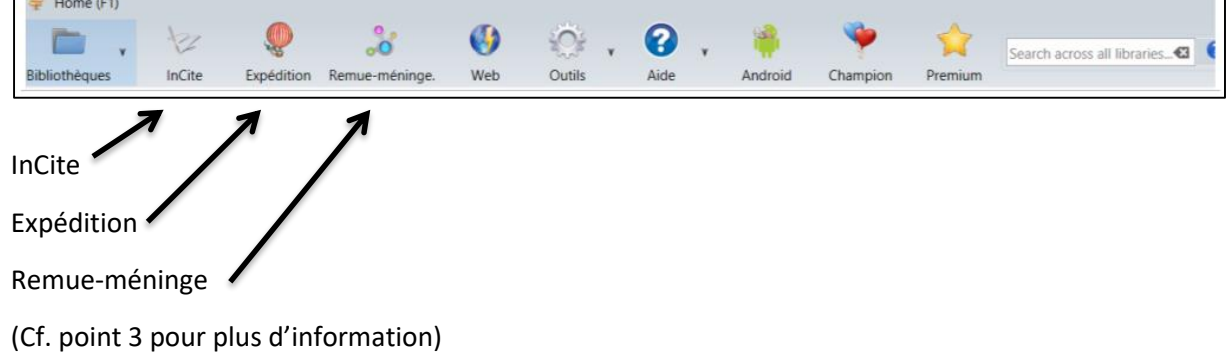

# **2. Gestion des Bibliothèques**

## **2.1. Interface principale**

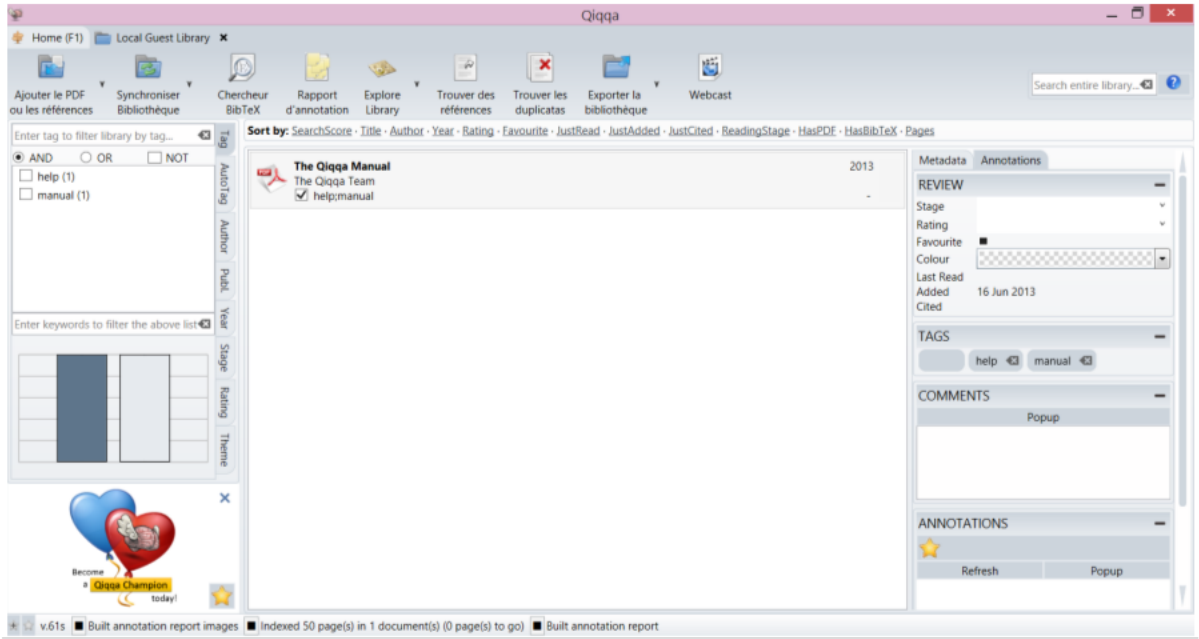

#### **2.2. Importation des pdf**

Plusieurs solutions :

- Clic and drop du gestionnaire de fichier vers Qiqqa
- Menu Ajouter le PDF ou les références :
	- Ajout dossier
	- Import d'un autre logiciel de référence :
		- **E** Zotero
		- **EndNote**
		- Mendeley
		- JabRef
		- Bibtex

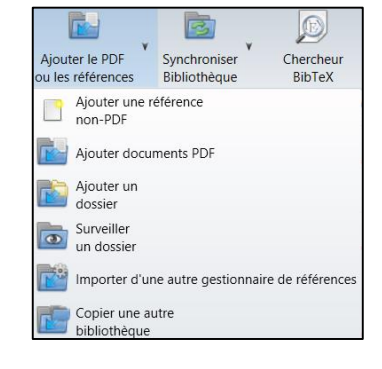

Surveiller un dossier : dès que l'on rajoute un élément dans le dossier, Qiqqa l'ajoute automatiquement.

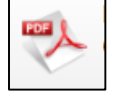

Le fichier ajouté apparaît avec ce symbole : Import de références uniquement, sans pdf : "vanilla references". Le fichier ajouté apparaît avec ce symbole :

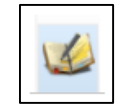

Metadata Annotations

#### **2.3. Méta données**

- A partir de Qiqqa
	- Récupérées automatiquement si elles figurent dans le pdf
	- Récupérées sur Scholar via Sniffer (remarque : pour que Sniffer ignore un document : mettre un # dans les méta-données)
	- Saisies manuellement
- A partir des bases de données
	- Proquest/ABI Inform, CAIRN, ScienceDirect, Web Of Science : enregistrer le pdf, puis sniffer
	- EBSCO : Enregistrer le pdf, puis sniffer, ou "Citer", "exporter vers un logiciel de gestion biblio", "citations au format BibTeX", puis copier coller dans sniffer (plus d'éléments qu'avec scholar)
- Comparaison avec EndNoteWeb
	- Proquest/ABI Inform, CAIRN, ScienceDirect : Pas d'export automatique
	- EBSCO : Export automatique ("Citer", "exporter vers un logiciel de gestion biblio", "Direct Export vers EndNoteWeb")
	- Web Of Science : Export automatique ("Save to EndNote online")

#### **2.4. Recherches dans la librairie**

#### Affichage par (Sort by) :

Sort by: SearchScore · Title · Author · Year · Rating · Favourite · JustRead · JustAdded · JustCited · ReadingStage · HasPDE · HasBibTeX · Pages

Recherches (Search entire library) :

![](_page_3_Picture_21.jpeg)

- Requête de recherche de forme libre. Si vous pensez que vos résultats de recherche sont incomplets, sélectionnez tous les documents (CTRL + A), clic droit et sélectionnez "Réindexez ce document".
- Historique de la recherche : Qiqqa propose l'historique de vos recherche dans les bibliothèques, l'écran de démarrage et l'écran de recherche inter-bibliothèques. Si

![](_page_3_Picture_26.jpeg)

vous êtes membre Qiqqa Premium, l'historique des recherches est conservé lors du redémarrage de Qiqqa.

- Notions de base sur les recherches :
	- Mots et expressions : les mots n'ont pas besoin d'être mis entre guillemets (exemple : résistance). Par contre, les expressions doivent l'être (Exemple : « management des processus »).
	- Champs : possibilité de limiter la recherche à des champs spécifiques en faisant précéder le terme cherché par le nom du champ en question (exemple : title:libor ou author : "samuel jackson"). Les champs possibles sont : fingerprint, page, title, author, year, comment, tag, annotation, bibtex.
	- **EXTE:** Les champs thématiques : si vous êtes membre Qiqqa Premium, vous pouvez limiter vos recherches à l'un des champs que vous avez ajoutés dans vos enregistrements BibTeX. Par exemple, si des fichiers PDF ont été qualifiés avec le thème "juridiction", alors il est possible d'effectuer une recherche "réassurance+juridiction:MA" qui permettra d'identifier les fichiers PDF contenant le mot " réassurance " et qui ont été qualifiés avec le thème « juridiction ».
	- Booléens : Exemple : « (cuivre OR aluminium) AND "exploitation minière" OR "terrain" NOT tomates ». **NB : les booléens AND, OR et NOT doivent être en majuscules !**
- Qiqqa prend également en charge les options de recherche avancées suivantes :
	- Booléens sténographie : exemple : « cuivre + minier OR terrain tomates ».
	- Les caractères génériques :
		- ? est le caractère générique unique (par exemple, s?ns correspond à sens et sans). \* est le caractère générique multiple (par exemple p\*re peut correspondre à pire, poire, paire, pure, plaire, paître…).
		- $\bullet$  Tilde : un terme avec un  $\sim$  permettra de lancer une recherche floue (exemple : « l'afrique~ » pourra correspondre à : afrique, Arfica, afrika et autres fautes d'orthographe et/ou mots similaires). Vous pouvez contrôler le degré de flou par un nombre de 0 (très flou) à 1 (peu flou) (par exemple, l'afrique~0,8 permettra d'obtenir un résultat peu flou).
		- Proximités (proche du tilde) : possibilité de spécifier que deux mots ou ensembles de mots doivent être traités de la même façon (par exemple, "management des processus"~ 5 permettra de trouver « management par les processus » (le 5 signifie ici 5 mots d'intervalle maximum).
		- Plages : exemple : [2002 à 2004]. Les requêtes à intervalles compris sont indiqués par des crochets []. Les requêtes à intervalles exclusifs sont signalées par des accolades {}.
- Pondérations : possibilité de mettre en évidence certains termes par rapport à d'autres à l'aide du ^. Exemple : "cuivre^4 fer" permettra d'identifier les documents pour lesquels le terme « cuivre » apparaît 4 fois plus souvent que le terme « fer ».
- Tags
	- Manuel : possibilité de tagger en masse plusieurs documents (clic droit)
	- Auto Tag : "Manage" : pour la liste blanche/noire

#### **2.5. Annotations**

- Moyens d'annotation :
	- Commentaires
	- Boite d'annotations
	- Surligneur
	- Crayon
- Informations présentes dans la fenêtre
	- Doublons
	- Mots clés
	- Thèmes (si l'outil Expédition a été lancé auparavant)
	- Autres articles des auteurs présents dans la bibliothèque
	- Autres articles jugés pertinents par Qiqqa
	- Marqueurs (Review)
	- Tags
- Rapport d'annotation

![](_page_5_Picture_246.jpeg)

#### **2.6. Trouver les références**

Pour trouver toutes les références croisées dans la bibliothèque

![](_page_5_Figure_22.jpeg)

#### **2.7. Trouver les duplicatas**

Pour repérer les documents présents en double dans la bibliothèque

![](_page_5_Figure_25.jpeg)

## <span id="page-6-0"></span>**3. Outils complémentaires**

#### **3.1. Expédition**

A partir de l'onglet Home ou de la bibliothèque (Explore Library). Permet d'identifier :

- les grands thèmes de la bibliothèque
- les articles qui portent sur des thèmes proches

Code couleur : Quand l'expédition a été lancée une fois, un code couleur apparaît à coté de chaque référence dans la bibliothèque, et dans les brainstorms.

#### **3.2. Remue méninge (Brainstorm)**

- A partir de Home : Permet de créer un Brainstorm à partir de rien.
	- Pour ajouter un nœud : Add Node
	- Connecteurs : Sélectionner un nœud, puis Clic + Alt sur un autre nœud
	- Ajout d'image (Copier/coller)
	- Ajout d'url (Copier/colle)
	- Ajout de pdf : à partir de la bibliothèque, clic and drop de l'article (icône à gauche) vers l'onglet du Brainstorm.
	- Quand le pdf est sélectionné dans le Brainstorm : 'A' pour afficher le/les auteurs
	- Quand l'auteur est sélectionné : 'D' pour afficher les autres pdf du/des auteurs
	- Autres raccourcis pratiques :
		- 'N' : développe toutes les annotations (passer la souris dessus pour afficher l'apercu).
		- 'M' : thèmes.
		- 'S' : documents similaires (documents qui ont les mêmes thèmes généraux).
		- 'R' : documents pertinents. (documents les plus représentatifs pour chaque thème)
		- 'T' ou 'G' : développer respectivement tous les Tags et AutoTags.
		- 'I' ou 'O' : citations entrantes et sortantes.
- A partir de la bibliothèque :
	- Pour toute la bibliothèque (Explore Library, explore this library in a brainstorm) : Grands thèmes sous forme de map
	- Pour un article (clic droit, explore in Brainstorm)

![](_page_6_Picture_230.jpeg)

![](_page_6_Picture_26.jpeg)

#### **3.3. InCite**

- Lancement
	- A partir d'un pdf
	- A partir de Home
	- A partir de Word : Touche Windows + Z

![](_page_7_Picture_112.jpeg)

Barre d'outils :

![](_page_7_Picture_113.jpeg)

- "Ajouter une citation" : (Auteur, Date) ou Auteur (Date)
- "Ajouter une bibliographie" (à la fin du document word)
- "Reformater le document" pour voir le document final
- "Bibliography style" pour changer de style
- Remarques :
	- Qiqqa propose les citations qu'il juge les plus pertinentes en fonction du contexte créé (phrases) dans Word.
	- Le Cluster (en bas à droite) permet de rajouter des précisions comme les pages concernées).

![](_page_7_Picture_114.jpeg)